## **Installing Accounts Management on your machine**

Setting up Accounts Management is simple, run the Setup program and follow the prompts.

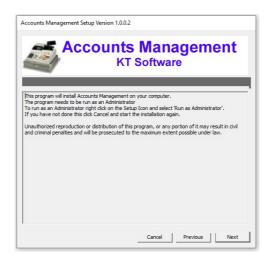

Click Next to continue

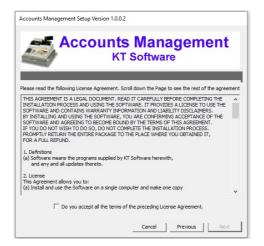

Click the check box to accept thee terms and conditions and click Next to continue

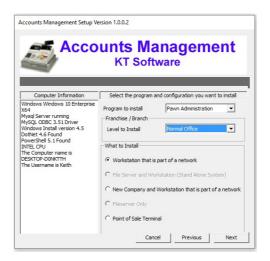

Here you need to select the program you want to install

- Pawn Management (Pawn Shops, Second hand dealers)
- Retail Management (Retail stores, Shops)
- Service Management (Service Centres, Workshop or Service Provider)
- Back Office Management (Point Of Sale system for Retails, Restaurants, Clubs, Bars)
- Gold Management (Second hand gold dealers)

Next select the Level of the program, is it a

- Normal business
- Head Office
- Branch / Franchise

## Next select what to install

- 1. Workstation that is part of a network (Use if you are installing another computer in an existing installation)
- 2. File Server and Workstation (Stand Alone, Use this the first time you are installing the program if you do not have a file server )
- 3. New Company and Workstation that is part of a network (Use this if you have a previous installation and adding a new computer and want a new Company)
- 4. File Server Only (This is used if you need a File Server and don't want to install a Company)
- 5. Point of Sale Terminal (Install this if you installed the Back office on a different machine and want the POS terminal by itself on a machine)

## Click Next to continue

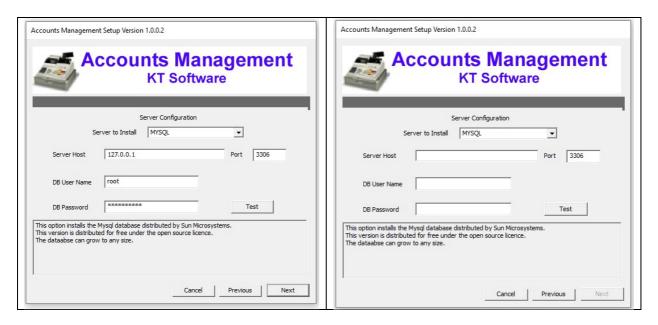

The next screen can differ depending on what configuration is selected.

If 2 or 4 is selected the left hand screen is shown.

The information is entered for you, if you want to change the password you can the system enters MyPa\$\$w0rd as a password.

You can click Next to continue.

If 1 or 3 or 5 is selected the right hand screen is shown.

You will need to enter your server host name of you existing server, we only support MySql at present.

Enter the Servers Admin username and password then press Test to test the credentials.

If it passes you will be able to press Next to continue.

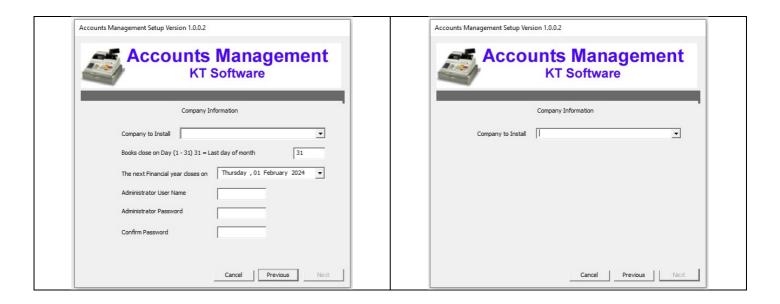

As with the Server it depends what is selected which screen will display.

If 1 or 2 or 3 are selected the left hand screen is displayed.

Enter a name for your company and insert what day your books close.

Enter the current Financial year end.

Enter the Administrator login name you want to use and the password.

Once you confirm this you can press Next.

All other configurations use the right hand side screen.

Here you must select an existing company then press Next.

After the program has been installed you are prompted to run the First Time Setup wizards.

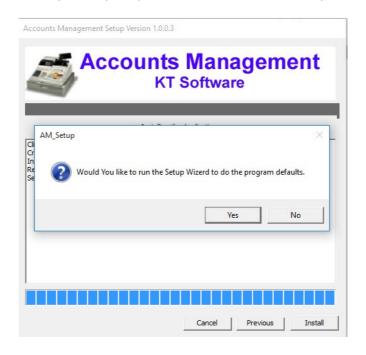

Select Yes if you would like to enter the program defaults.

|                          |                  | KT Software                           |           |   |  |
|--------------------------|------------------|---------------------------------------|-----------|---|--|
| Company Information      |                  | Debtor Information                    |           |   |  |
| Company Name             | 9999             | Default Accounting Type               | Open Item |   |  |
| Company Address          |                  | Current Invoice Number                | 1         |   |  |
|                          |                  | Current Credit Note Number            | 1         |   |  |
|                          |                  | Show Serial Number in Invoice         | No        | - |  |
| Company Post Code        |                  | Pad Department Code To Invoice No     | No        |   |  |
| Company Telephone No.    |                  | Selling Price includes Vat            | No        |   |  |
| Company Fax No.          |                  | Allow editing of Selling Price        | No        |   |  |
| Company Bank Name        |                  | Post Recurring Charges with Month-End | No        |   |  |
| Company Bank Branch Name |                  | Treat Invoices as Cash Sales (POS)    | No        |   |  |
| Company Bank Branch Code |                  | Treat Login Person as Sales Person    | No        |   |  |
| Company Bank Account No. |                  | Skip Invoice Printing                 | No        |   |  |
| Company VAT No.          |                  | Insert Serial No. when Invoicing      | No        |   |  |
| Company Registration No. |                  | Use Cash Tendered Dialog              | No        |   |  |
| Company Accounts Person  |                  |                                       | , -       |   |  |
| Company Contact Person   |                  |                                       |           |   |  |
| Company Email Address    |                  |                                       |           |   |  |
| Client List Format       | Account No, Name | •                                     |           |   |  |

In the first screen you need to enter your company information and setup the Debtor defaults. When you have completed this press Next to move to the next screen.

| Creditor                         | Information |   | Stock I                          | nformation    |  |
|----------------------------------|-------------|---|----------------------------------|---------------|--|
| Automatic Creditor Account No.   | Yes         | • | Retail Calculation               | Manual Charge |  |
| Automatic Order Numbers          | Yes         | • | Always Use Serial No.            | No            |  |
| Current Order Number             | 1           |   | Default Retail Price Markup %"   | 0.00          |  |
| Automatic GRV Numbers            | Yes         | • | Default Wholesale Price Markup % | 0.00          |  |
| Current Grv Number               | 1           |   | Default Alt Price Markup %       | 0.00          |  |
| Current Grv Credit Note Number   | 1           |   | Automatic Stock Item Code        | No            |  |
| Show Selling Price in GRV        | No          | • | Remove Stock when 0              | No            |  |
| Treat GRV as Cash Purchase (POS) | ) No        | • | Fixed Description 1              | Description   |  |
|                                  |             |   | Fixed Description 2              | Serial Number |  |
|                                  |             |   | Fixed Description 3              |               |  |

Here you setup the Creditor and Stock defaults. Press Next to continue.

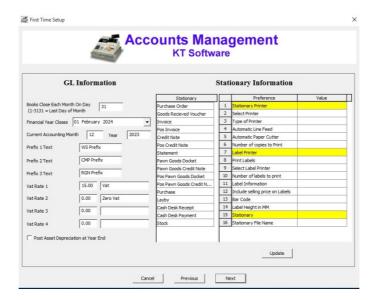

Setup the General Ledger defaults and your Stationary you wish to use.

When doing the stationary you need to click Update for each item you select.

## Press next to continue.

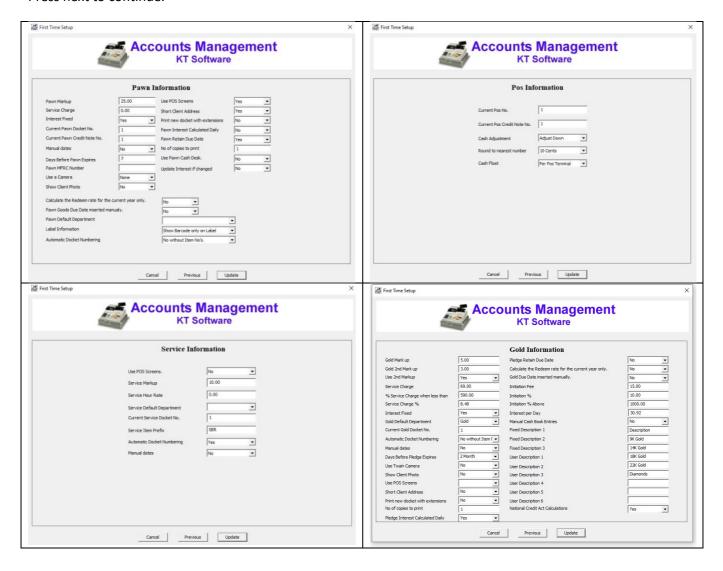

The next screen displayed depends on what program you have selected to install.

Enter the defaults for your program and press Update to exit the setup program.